# Un aperçu du questionnaire sur le profil financier

## **Fonctions présentées dans le présent document :**

- Une revue étape par étape du questionnaire sur le profil financier.
- · La manière dont l'entrée de données est présentée au client dans le questionnaire sur le profil financier.
- La manière dont un client peut réviser et soumettre ses données à votre système NaviPlan.

Le portail client de NaviPlan peut vous épargner temps et effort, réduire le risque de perdre les questionnaires papier et minimiser le potentiel de données manquantes en utilisant le questionnaire sur le profil financier pour la collecte de données du client. Le questionnaire sur le profil financier est une option à la disposition de tout client qui a le portail client (si vous avez configuré un client, cliquez [ici](http://www.advicentsolutions.net/LearningCenter/NaviPlanCanadaPremium/FR/assets/_qrgs/np_narrator.pdf) pour en apprendre davantage).

Comme le questionnaire sur le profil financier est numérique, il se peut que les clients aient des questions à mesure qu'ils le remplissent. Ce document vous permettra de bien comprendre chaque section du questionnaire sur le profil financier et vous expliquera comment ses renseignements seront envoyés à votre propre NaviPlan pour que vous puissiez les réviser.

#### Page de bienvenue et navigation

**NaviPlan**®

par Advicent

Lorsqu'un client ouvrira son portail client «»pour la première fois, il sera accueilli par « bienvenue », le point de départ de base de votre client. Si un questionnaire sur le profil financier a été envoyé à l'utilisateur, un message l'attendra pour qu'il puisse commencer son profil financier.

par Advicent

**NaviPlan**<sup>®</sup>

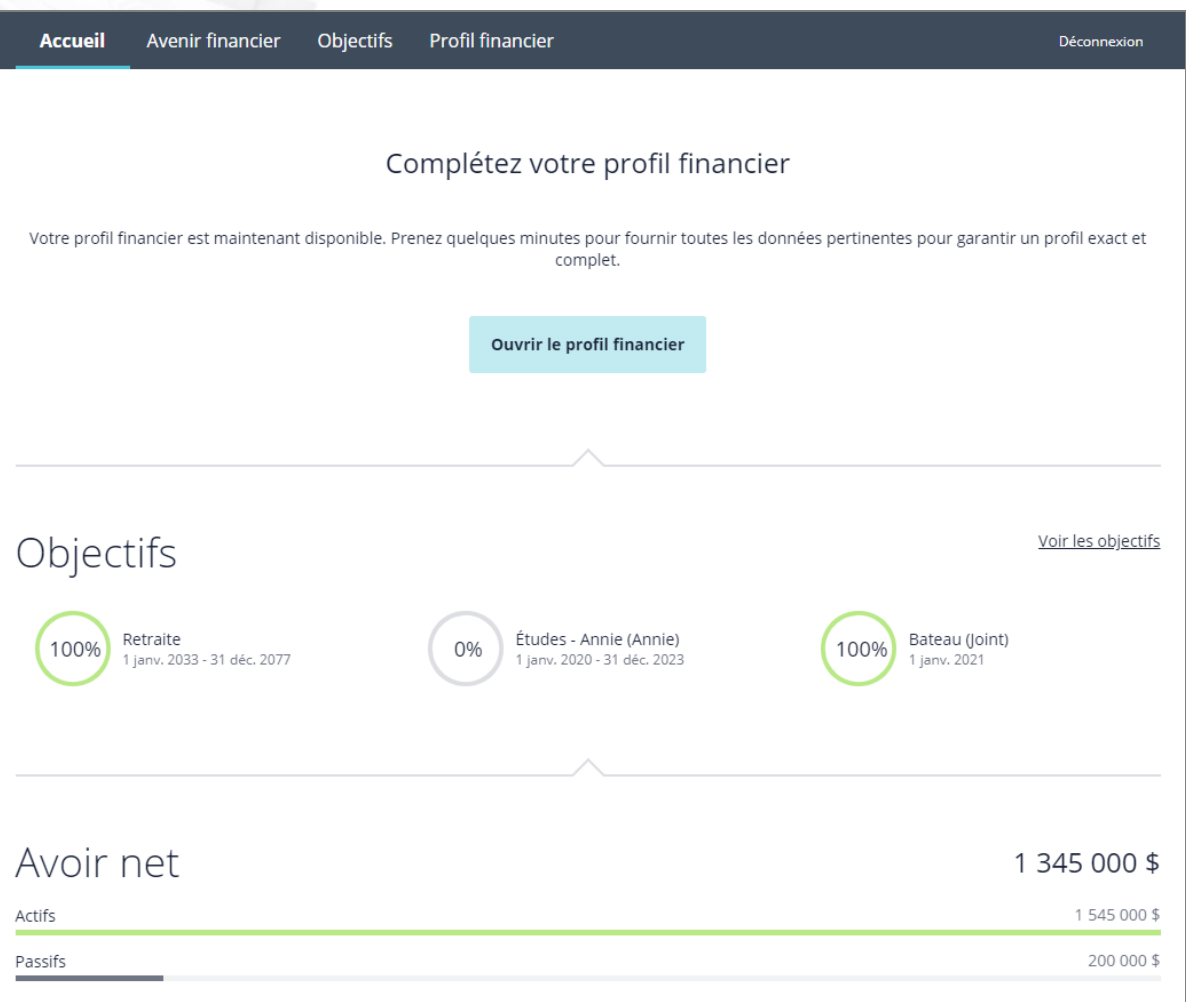

Portail client - page « Bienvenue »

L'utilisateur peut contrôler la navigation à l'aide de la barre de navigation en haut de l'écran, chaque bouton guidant l'utilisateur à une des sections principales du portail client. Pour accéder à leur profil financier, les clients cliqueront sur « ouvrir le profil financier », situé au centre de la page ou sur la barre de navigation.

Saviez-vous Si votre client n'est pas certain de ce qu'il doit faire sur une page, il peut cliquer sur le bouton « aide » situé en haut à droite de son écran pour obtenir davantage d'aide et de renseignements.

#### Votre profil financier

Cliquer sur « ouvrir le profil financier » amènera les clients à la page d'accueil « votre profil financier ».

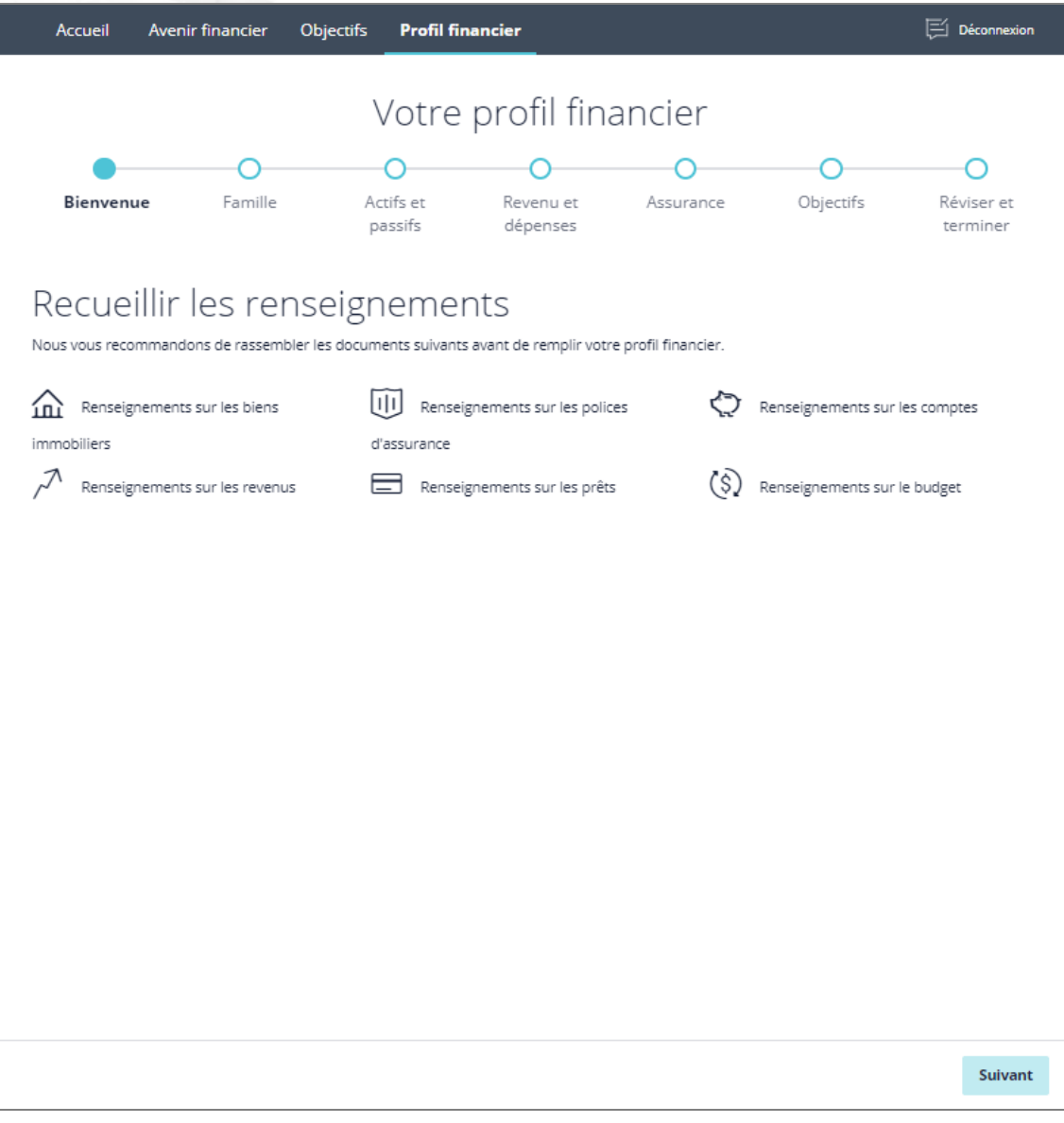

Portail client - Questionnaire sur le profil financier - page Votre profil financier

Les clients recevront des renseignements sur les types de documents dont ils peuvent avoir besoin pour compléter leur profil financier.

#### Données démographiques

Après avoir cliqué sur « suivant - données démographiques », les clients seront amenés à la page « données démographiques ».

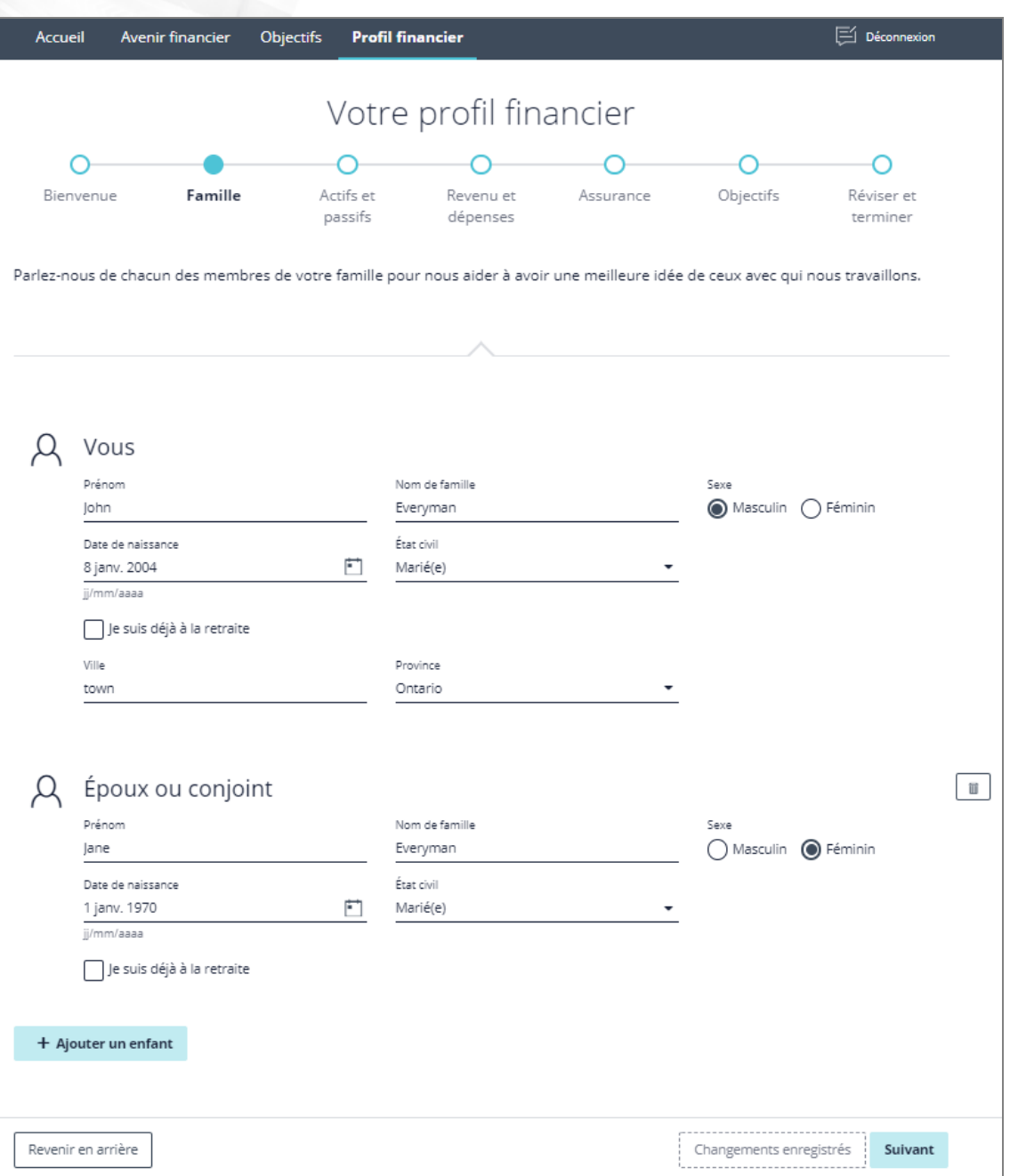

Portail client - Questionnaire sur le profil financier - page Données démographiques

Les clients fourniront d'abord des renseignements de base sur eux ; ce qui inclut leur nom, leur sexe, leur date de naissance, leur état civil, leur ville et leur province. Le client peut aussi cocher la case « je suis déjà à la retraite » s'il ne fait une planification que pendant la retraite.

REMARQUE : Sélectionner la case « je suis déjà à la retraite » forcera NaviPlan à commencer les plans en mode retraite. Cela veut dire que la préretraite ne peut pas être ajustée et que plusieurs stratégies de retraite ne seront pas disponibles lors de la planification. Dites aux clients de décocher cette case si vous voulez avoir accès à toutes les stratégies potentielles dans NaviPlan pour leur plan.

Saviez-vous Les clients peuvent aussi cliquer sur le bouton **in** pour choisir une date plutôt que de l'entrer manuellement.

Si les clients ont un époux ou un conjoint et que cette personne n'est pas déjà présente dans le portail, ils cliqueront sur « ajouter un époux ou un conjoint ». Cette action générera une nouvelle section d'entrée de données pour leur époux ou leur conjoint.

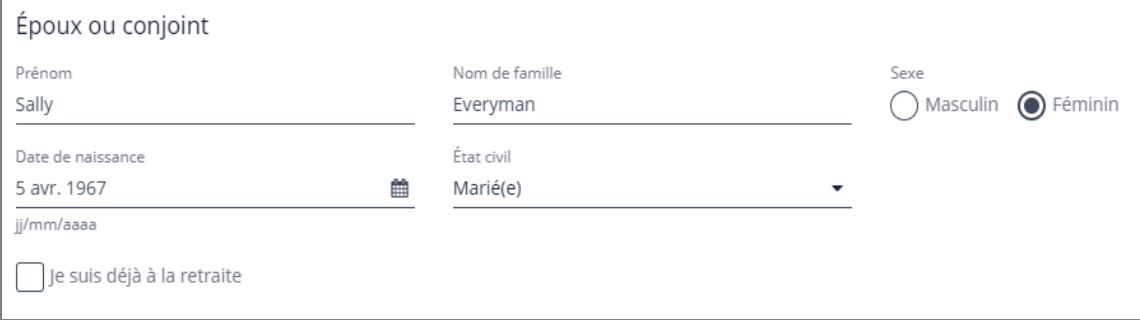

Portail client - Questionnaire sur le profil financier - page Données démographiques - section Époux ou conjoint

Les renseignements requis pour l'époux ou le conjoint sont le nom, le sexe et la date de naissance. Selon l'état civil des clients, ceux-ci seront en mesure ou non de modifier l'état civil du conjoint. Les clients peuvent également vouloir cocher « je suis déjà à la retraite » si leur époux ou leur conjoint est à la retraite. Si l'époux ou le conjoint a été ajouté dans le portail par le client, celui-ci peut cliquer sur le bouton nu pour enlever l'époux ou le

conjoint du plan financier.

**NaviPlan**<sup>®</sup>

par Advicent

Si les clients ont des enfants ou des membres de la famille qu'ils souhaitent inclure dans leur profil financier, ils peuvent cliquer sur « ajouter un enfant » ou « ajouter un membre de la famille » pour les inclure dans le plan.

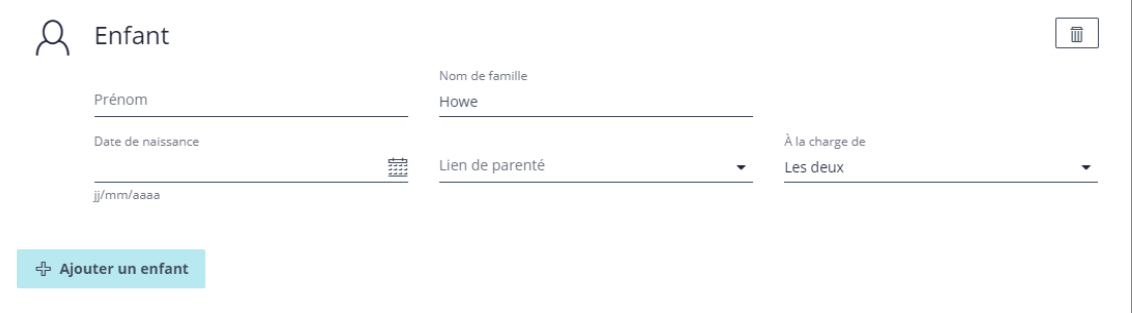

Portail client - Questionnaire sur le profil financier - page Données démographiques - section Enfant

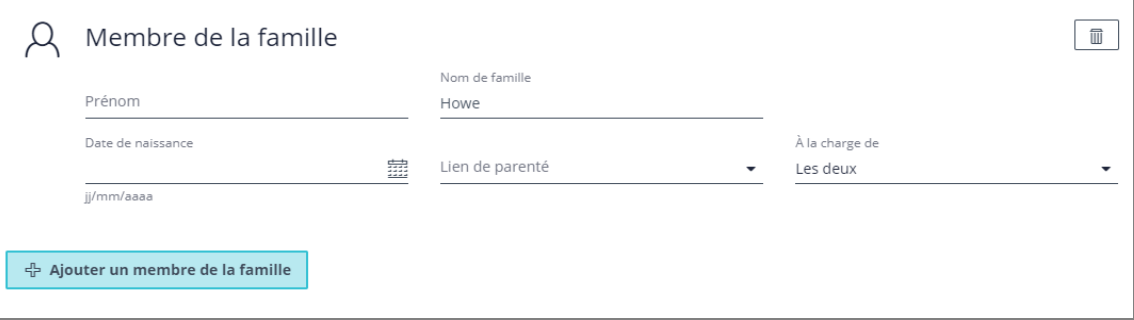

Portail client - Questionnaire sur le profil financier - page Données démographiques - section Famille

### **NaviPlan**<sup>®</sup> par Advicent

Les renseignements requis pour les enfants ou pour les membres de la famille sont le nom, le nom de famille (s'il est différent), la date de naissance, la relation et le client duquel il est à charge. Les clients peuvent supprimer n'importe quel enfant ou n'importe quel membre de la famille de leur profil financier en cliquant sur le bouton

#### Actifs et passifs

.

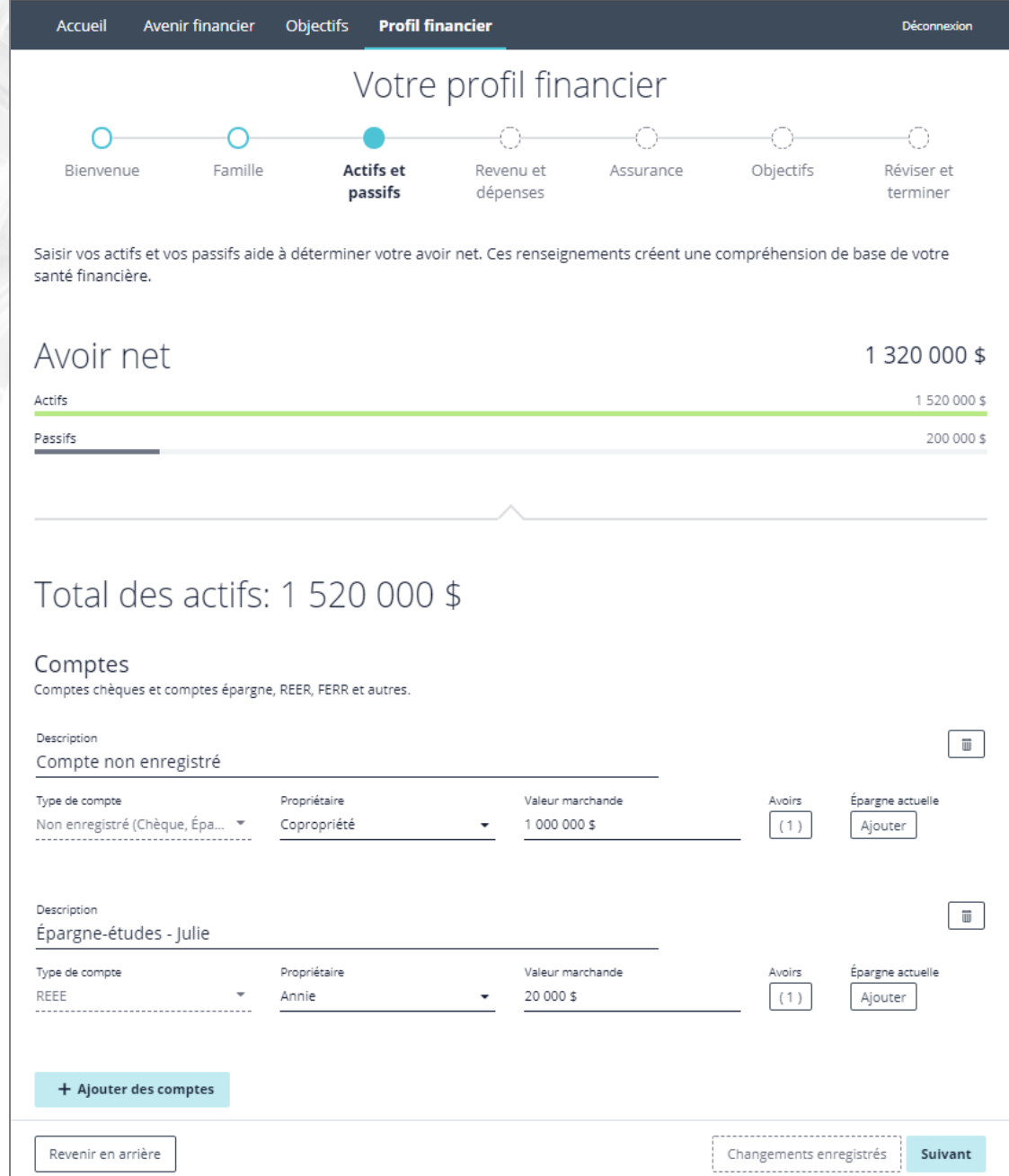

Portail client - Questionnaire sur le profil financier - page Actifs et passifs

Les actifs seront le premier ensemble de données financières à entrer. Cliquer sur « ajouter » sous « comptes », « maison et bien meuble » ou « bien immobilier » générera une section d'entrée de données pour ce type spécifique d'actif. Les clients peuvent cliquer sur le bouton « ajouter » autant de fois que nécessaire pour refléter

©Advicent Solutions 2019. Advicent et NaviPlan sont des marques déposées d'Advicent Solutions. (855) 885-7526 [advicent.ca](https://advicent.ca/) 6 correctement le nombre de comptes qu'ils ont. Comme avec la page « données démographiques », cliquer sur le bouton  $\|$  enlèvera tous les actifs que le client ne veut plus inclure dans son profil financier.

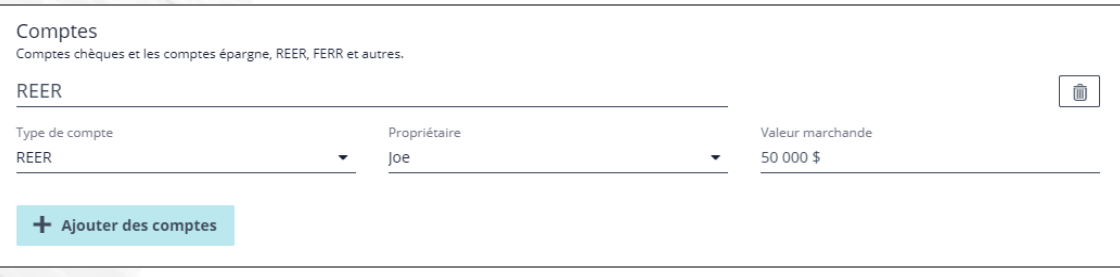

Portail client - Questionnaire sur le profil financier - page Actifs et passifs - section Comptes

L'entrée de compte demande que les clients saisissent une description, qu'ils sélectionnent un type de compte, qu'ils choisissent le propriétaire du compte et qu'ils établissent une valeur marchande. Tous les types de comptes disponibles dans NaviPlan sont aussi disponibles dans le portail client. Il est possible que les clients ne soient pas familiers avec tous les types de comptes disponibles et qu'ils aient des questions sur le type qui leur convient le mieux.

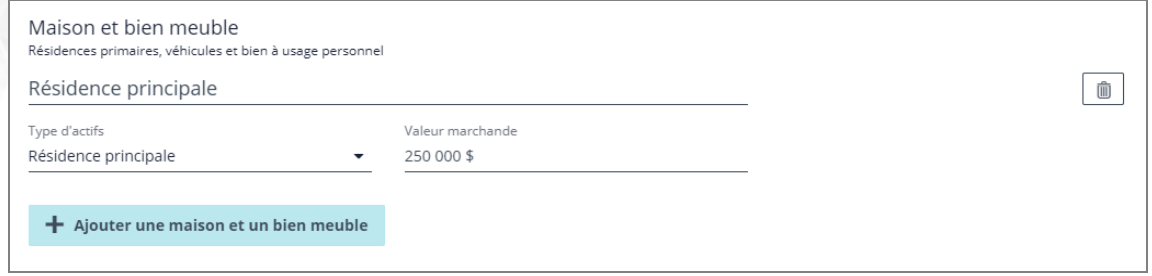

Portail client - Questionnaire sur le profil financier - page Actifs et passifs - section Maison et bien meuble

L'entrée Maison et bien meuble est très similaire à l'entrée Compte. Les clients devront entrer une description, sélectionner le type d'actif et entrer la valeur marchande de la propriété. Tous les types de maison et de bien meuble disponibles dans NaviPlan sont aussi disponibles dans le portail client.

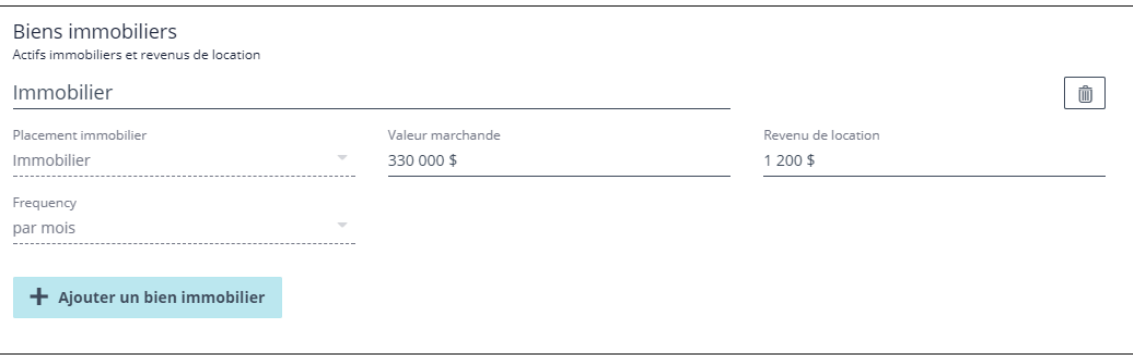

Portail client - Questionnaire sur le profil financier - page Actifs et passifs - section Bien immobilier

L'entrée Bien immobilier est très similaire à l'entrée Maison et bien meuble. Les clients devront saisir une description, sélectionner le type d'actif de bien immobilier et la valeur marchande.

L'entrée de données des passifs est identique à celle des actifs. Les clients peuvent cliquer sur « ajouter un passif » autant de fois que nécessaire pour refléter correctement le nombre de passif qu'ils ont et peuvent cliquer sur le bouton  $\left|\stackrel{\frown}{\phantom{a}}\right|$  pour supprimer tous les passifs qu'ils ne veulent plus inclure dans leur profil financier.

**NaviPlan**<sup>®</sup>

par Advicent

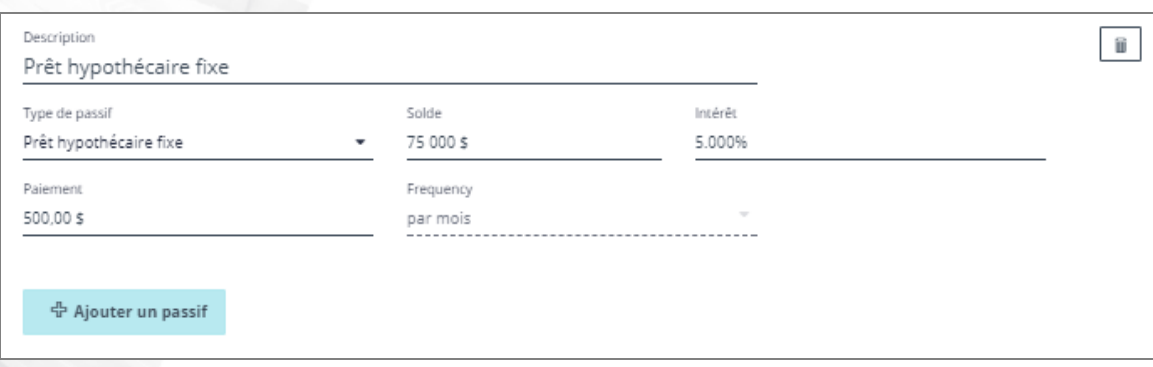

Portail client - Questionnaire sur le profil financier - page Actifs et passifs - section Passifs

Les clients devront sélectionner un type de passif et entrer une description, une balance, un pourcentage d'intérêt et le montant du paiement mensuel. L'entrée d'intérêt se changera automatiquement en pourcentage, de sorte que les clients n'auront pas besoin de s'occuper d'entrer manuellement les pourcentages d'intérêt.

Une fois que chaque actif ou passif est entré dans le profil financier, « total des actifs ou des passifs » situé en haut de chaque section correspondant à l'actif calculera de façon dynamique la valeur totale respective pour les actifs et pour les passifs. C'est utile pour montrer aux clients comment leurs comptes, leurs actifs et leurs passifs affectent leur avoir net.

Total des actifs: 300 000 \$

**NaviPlan**<sup>®</sup>

par Advicent

Total des passifs: 100 000 \$

Portail client - Questionnaire sur le profil financier - page Actifs et passifs

REMARQUE : Tous les champs de données inclus dans le profil financier doivent être remplis ou supprimés. Les champs de données vides causeront un message d'erreur et empêcheront le progrès.

#### Revenu et dépenses

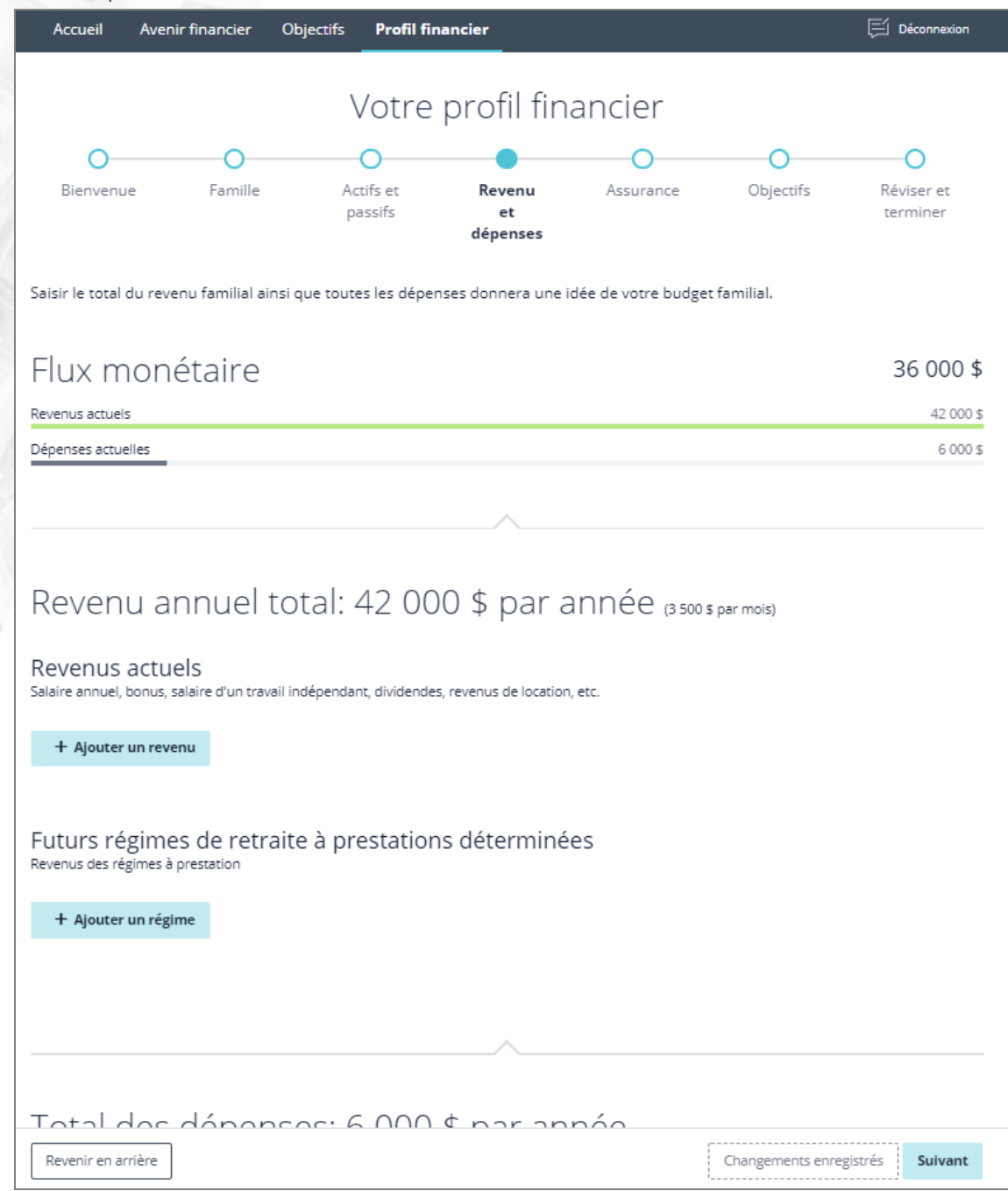

Portail client - Questionnaire sur le profil financier - page Revenu et dépenses

L'entrée de revenu est similaire à l'entrée des actifs et des passifs, cliquer sur « ajouter un revenu » ou sur « ajouter un régime » ajoutera un champ d'entrée de données pour un revenu ou pour un régime respectivement. Les clients peuvent cliquer sur le bouton « ajouter » autant de fois que nécessaire pour refléter correctement le nombre de revenus qu'ils ont. Cliquer sur le bouton  $\boxed{\text{m}}$  supprimera tous les revenus que les clients ne veulent plus inclure dans leur profil financier.

REMARQUE : Tous les revenus de location et tous les passifs précédemment entrés à la page « actifs et passifs » seront automatiquement ajoutés à cette page.

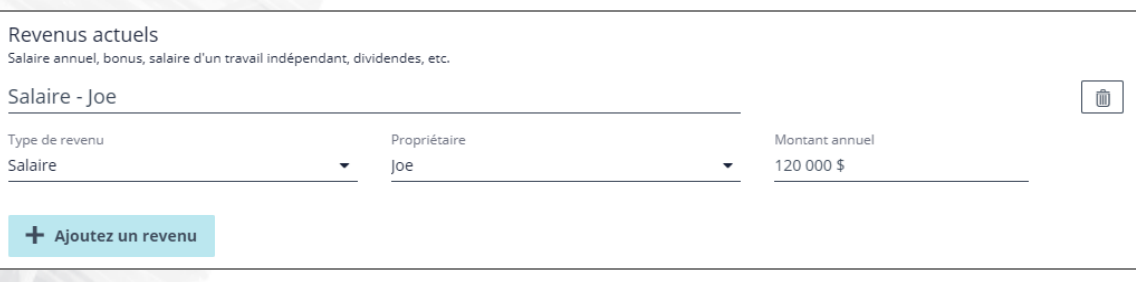

Portail client - Questionnaire sur le profil financier - page Revenu et dépenses - section Revenus actuels

L'entrée de revenu demande que les clients saisissent une description, qu'ils sélectionnent un type de revenu, qu'ils assignent le bon propriétaire au revenu et qu'ils établissent un montant annuel pour le revenu. Tous les types de revenus disponibles dans NaviPlan sont aussi disponibles dans le portail client. Il est possible que les clients ne soient pas familiers avec tous les types de revenus disponibles et qu'ils aient des questions sur le type qui leur convient le mieux.

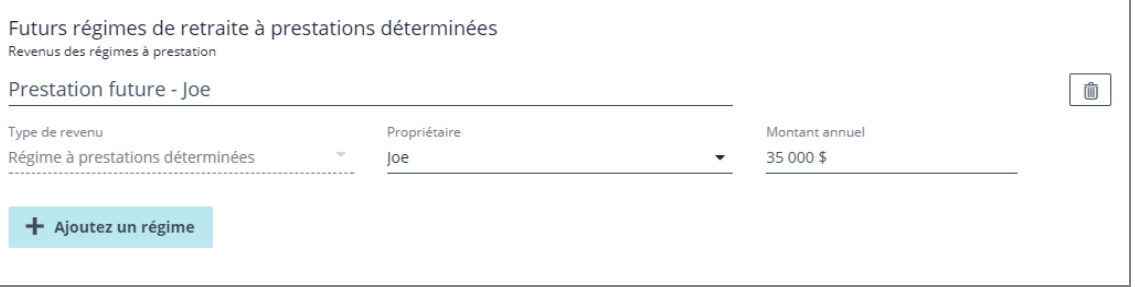

Portail client - Questionnaire - page Revenu et dépenses - section Régimes à prestations déterminées pour la retraite future

Les Régimes à prestations déterminées sont entrés de la même façon que le revenu, demandant que les clients entrent une description, qu'ils sélectionnent un type de revenu, qu'ils assignent le bon propriétaire au revenu et qu'ils établissent un montant annuel pour le revenu. La différence clé entre les revenus de prestations déterminées futures et les revenus actuels est le moment où ils commencent.

REMARQUE : Si un client reçoit présentement une pension, celle-ci devrait être ajoutée à la section des revenus actuels. Seules les prestations qui commencent à la retraite devraient être ajoutées à la section des régimes à prestations déterminées pour la retraite future.

Cliquez sur « ajouter une dépense » pour ajouter un champ de données de dépense. Les clients peuvent cliquer sur le bouton  $\binom{m}{k}$  pour supprimer toutes les dépenses qu'ils ne veulent plus inclure dans leur profil financier.

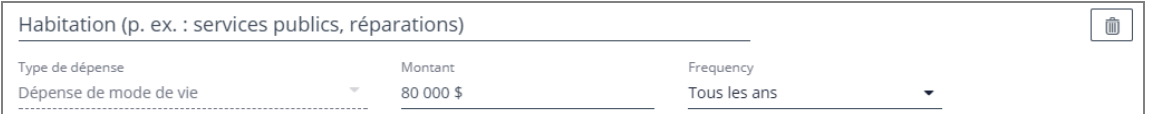

Portail client - Questionnaire - page Revenu et dépenses - section Dépenses

L'entrée de dépense demande que les clients saisissent une description, qu'ils sélectionnent un type de dépense et qu'ils établissent un montant annuel pour la dépense. Tous les types de dépense disponibles dans NaviPlan

**NaviPlan**®

par Advicent

sont aussi disponibles dans le portail client, incluant ceux pour les scénarios d'impôt détaillé. Les clients ayant des dépenses qui peuvent correspondre à ces scénarios fiscaux devraient être mis au courant de ces options.

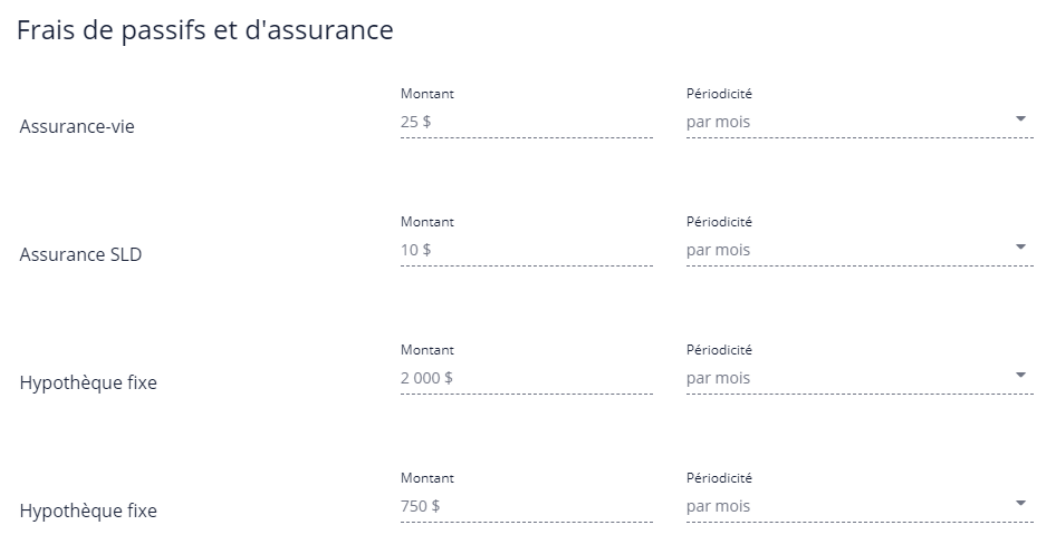

Portail client - Questionnaire - page Revenu et dépenses - section Frais de passifs et d'assurance

Si le client a entré un passif dans son plan à la page « actifs et passifs », ou si le client a ajouté des dépenses d'assurance à la page « assurance », des dépenses supplémentaires apparaîtront à la section dépense. Ces champs ne peuvent pas être modifiés directement sur cette page et doivent être ajustés à la page où la dépense a été initialement entrée. Ces dépenses changeront automatiquement selon les changements appliqués à leur source.

Une fois que chaque actif ou passif est entré dans le questionnaire, le graphique « flux monétaire », situé en haut de chaque section d'actif correspondant, calculera de façon dynamique la valeur totale respective pour les actifs et pour les passifs. Ceci est utile pour que les clients puissent voir comment leurs actifs et leurs dépenses s'additionnent.

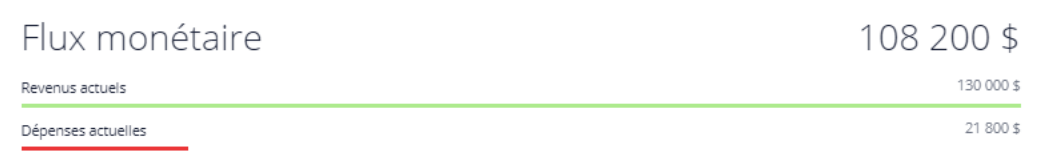

Portail client - Questionnaire - page Revenu et dépenses

#### **Assurance**

Les clients auront seulement besoin de remplir les types d'assurance qu'ils ont. Si un client n'a pas de police d'assurance, cette page peut être ignorée.

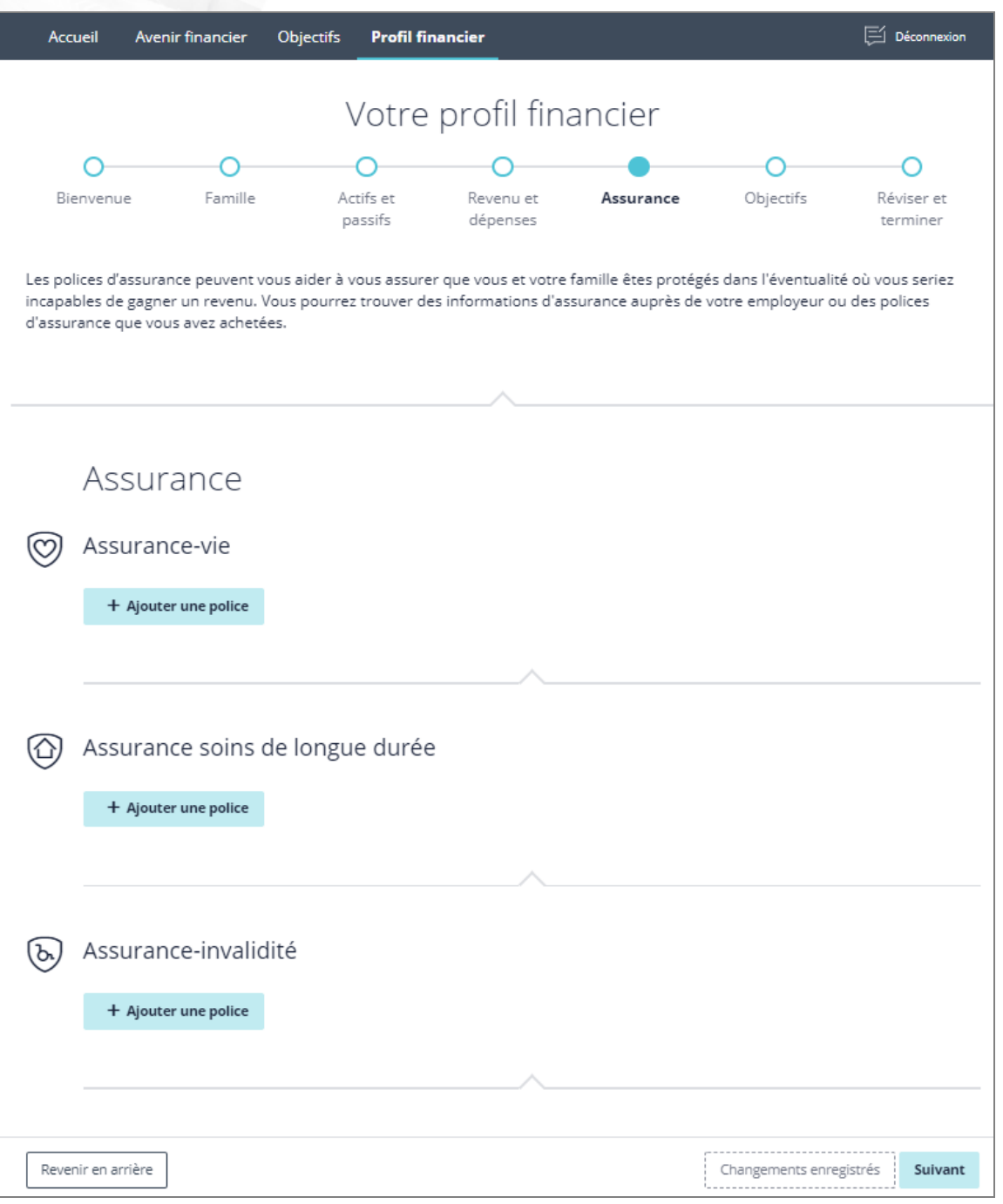

Portail client - Questionnaire - page Assurance

Cliquez sur « ajouter une police » sous n'importe quelle section d'assurance générera un champ de collecte de données pour cette section spécifique. Les clients peuvent cliquer sur « ajouter une police » autant de fois que nécessaire pour refléter correctement toutes les polices pour le profil. Cliquer sur le bouton in supprimera

toutes les polices d'assurance que les clients ne veulent plus inclure dans leur profil financier.

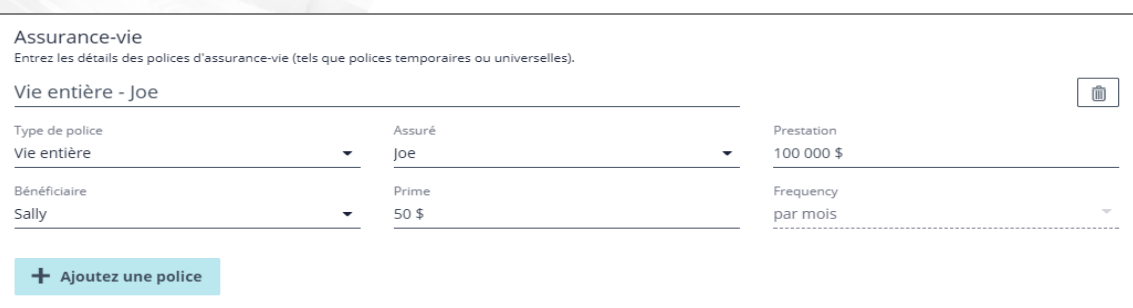

Portail client - Questionnaire - page Assurance - section Assurance-vie

**NaviPlan**<sup>®</sup>

par Advicent

L'assurance-vie demande que les clients sélectionnent le type de police, le client assuré et le bénéficiaire de la police et qu'ils saisissent une description, le versement total de la prestation, le bénéficiaire de la police et la prime mensuelle. Tous les types d'assurance disponible dans NaviPlan sont aussi disponibles dans le portail client.

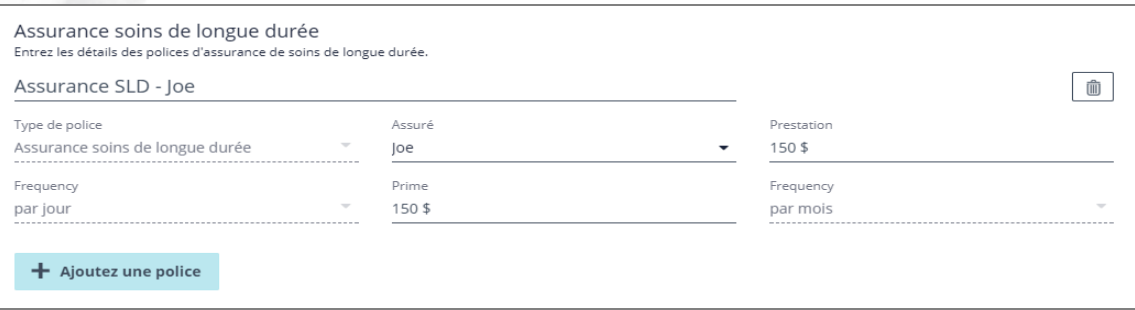

Portail client - Questionnaire - page Assurance - section Assurance soins de longue durée

L'assurance de soins de longue durée demande que les clients sélectionnent le type de police et le client assuré, qu'ils saisissent une description, le versement quotidien de la prestation et la prime mensuelle. Le profil financier suppose que la police d'assurance de soins de longue durée sera payée pendant un an.

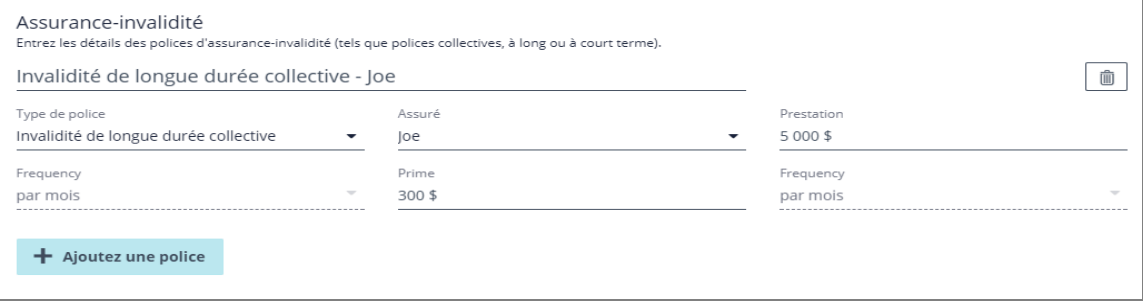

Portail client - Questionnaire - page Assurance - section Assurance-invalidité

L'assurance-invalidité demande que les clients sélectionnent le type de police et le client assuré, qu'ils entrent une description, le versement mensuel des prestations et la prime mensuelle. Tous les types d'assurance disponibles dans NaviPlan sont aussi disponibles dans le portail client. Le profil financier suppose que la police d'assurance-invalidité sera payée pendant un an.

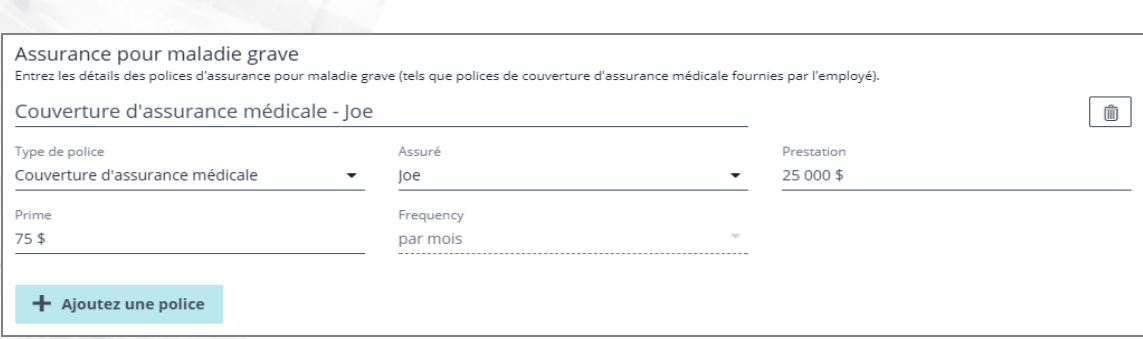

Portail client - Questionnaire - page Assurance - section Assurance pour maladie grave

L'assurance pour maladie grave demande que les clients sélectionnent le type de police le client assuré, qu'ils entrent une description, le versement mensuel des prestations et la prime mensuelle. Tous les types d'assurance disponibles dans NaviPlan sont aussi disponibles dans le portail client.

#### **Objectifs**

**NaviPlan**®

par Advicent

Après la collecte de données, les clients entreront leurs objectifs désirés. La retraite est le seul objectif nécessaire dans le profil financier. Si vos clients veulent planifier pour un objectif d'études ou de dépense importante, ils peuvent aussi remplir les sections correspondantes sur cette page.

**NaviPlan**<sup>®</sup> par Advicent

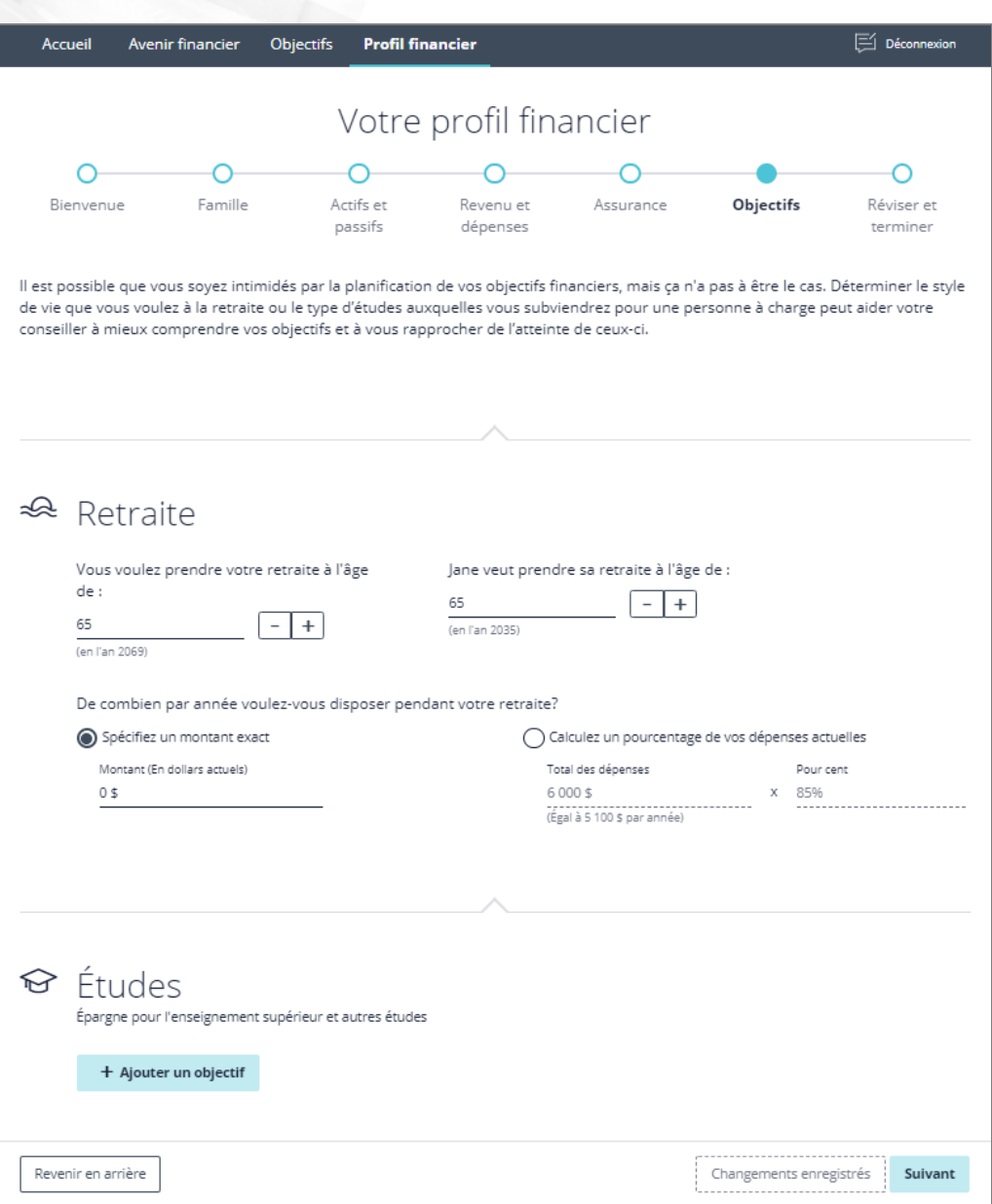

Portail client - Questionnaire - page Objectifs

L'objectif de retraite sera automatiquement créé pour les clients lorsqu'ils atteindront cette page. Les clients peuvent ajouter leur âge de retraite voulu et leurs objectifs de dépense pendant les années de leur retraite.

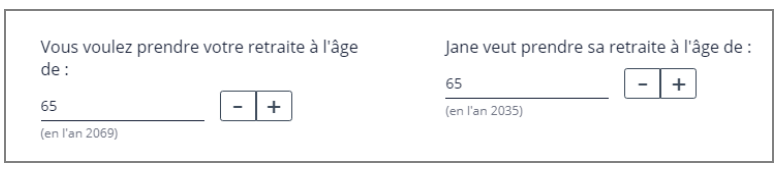

Les clients peuvent utiliser les boutons et **pour ajuster leur âge de retraite une** année à la fois ou ils peuvent entrer manuellement leur âge de retraite désiré. Sur le côté droit du champ de l'âge, l'année de la retraite est présentée.

Portail client - Questionnaire - page Objectifs - section Retraite

Les clients peuvent établir leur dépense de retraite annuelle comme somme annuelle ou en tant que pourcentage de leur revenu actuel. Tous les champs peuvent être modifiés pour mieux répondre à leurs besoins de retraite.

**NaviPlan**<sup>®</sup>

par Advicent

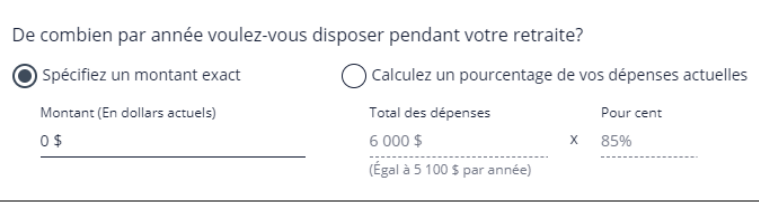

Portail client - Questionnaire - page Objectifs - section Retraite

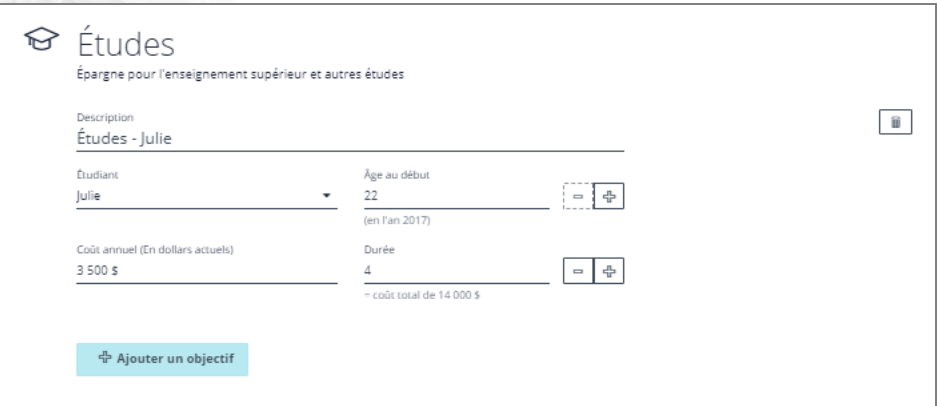

Portail client - Questionnaire - page Objectifs - section Objectifs d'études

Les objectifs d'études nécessitent que les clients entrent une description de l'objectif, qu'ils sélectionnent un étudiant pour l'objectif, l'âge de début de l'étudiant, un coût annuel (sans tenir compte de l'inflation) et la durée de l'objectif. L'âge de début et la durée peuvent être sélectionnés à l'aide des boutons  $\pm$  et  $\pm$  ou en entrant manuellement la valeur dans le champ. La section « âge au début » inscrira l'année à laquelle l'objectif commence au cas où le client préférerait calculer leur âge de début de cette façon. Le coût total de l'objectif sera listé à côté de la section sur la durée pour un calcul facile.

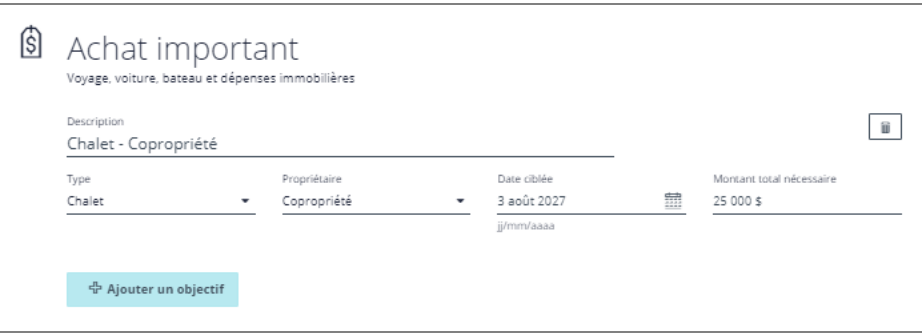

Portail client - Questionnaire - page Objectifs - section Objectifs d'études

Les objectifs de dépense importante nécessitent que les clients entrent une description, qu'ils sélectionnent un type de dépense importante, un propriétaire pour l'objectif, la date cible de l'objectif et le montant total nécessaire pour l'objectif. Tous les types d'achats importants disponibles dans NaviPlan sont aussi disponibles dans le portail client.

Saviez-vous Les clients peuvent aussi cliquer sur l'icône **pour sélectionner une date plutôt que de l'entrer** manuellement.

#### Réviser et terminer

Une fois que toute l'entrée de données est terminée, les clients seront amenés à la page « réviser et terminer ». Cette page permet aux clients de réviser les résultats de leurs données et de s'assurer que tout semble exact. Si une des sections contient des renseignements incorrects, les clients peuvent cliquer sur le bouton « modifier » de cette section pour être amenés à ajuster les valeurs afin de corriger la situation.

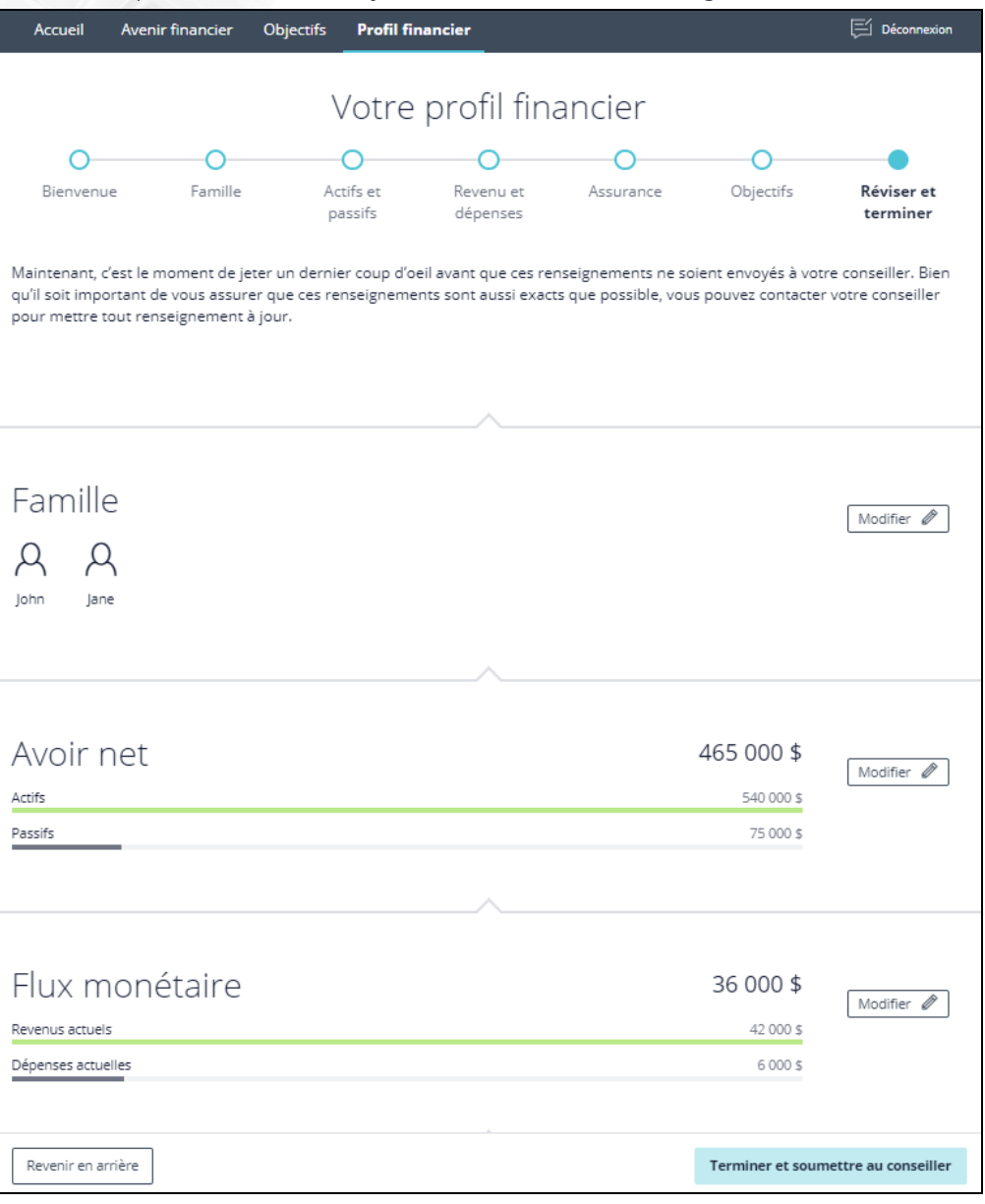

Portail client - Questionnaire - page Réviser et terminer

Une fois que la révision est terminée, les clients peuvent cliquer sur « terminer et soumettre au conseiller ». Ceci enverra le questionnaire à votre système NaviPlan et vous avertira par le biais d'« alertes ». Pour en apprendre davantage sur la façon d'accepter les questionnaires de client et sur la manière de les convertir en plans, cliquez [ici](http://www.advicentsolutions.net/LearningCenter/NaviPlanCanadaPremium/FR/_qrgs/np_narrator_send.pdf).